# S3 Persistence Management User Guide Condensed Version for Spring 2021 Preparation

**Carnegie Mellon University** Enrollment Services

Updated November 17, 2020

The Persistence Management screens offer information about students who are separated from the university and are expected to return in a future semester.

The following authorized S3 user types can access this information:

- Associate Deans
- Assistant Deans
- Student Affairs Contacts, both College Liaisons and Housefellows
- Senior Student Affairs Professionals
- Enrollment Services Staff

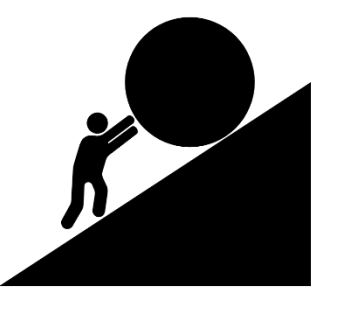

As part S3 MyCommunity, the goals of the persistence screens are to:

- **1. Improve the opportunity for shared responsibility for retention and persistence efforts**
	- Create a current and centralized list of students to engage regarding retention
	- Easier to "work the lists" through active student outreach and collaboration with other student support colleagues
- **2. Inform other student support colleagues via S3 Memos features**
	- S3 Memos are woven into the persistence screens allowing for notifications and task assignment
- **3. Dynamically update data on students separated from the university**
	- Users can view and update each student's return status, as information is obtained

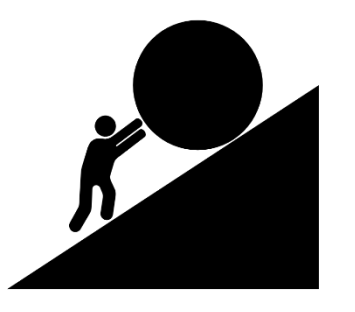

The persistence screens allow users to do the following:

- Access an up-to-date roster of separated students
	- o *Users will only be able to view the students which they are already authorized to view in S3 (i.e., an associate dean in CFA will only see CFA students from the persistence cohort)*
- Filter and sort the roster for case management
- Navigate from the S3 roster to individual student records
- Add memos to a student's record with updates related to the separation and the plan to return (or not return)
- Use the information to appropriately make or request updates to a student's record including information about planned returns or to permanently exit a student who does not plan to return (i.e., complete withdrawal process)

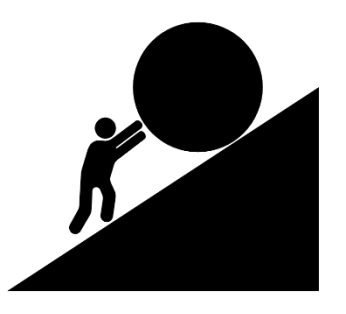

## Persistence Management

### Get Started

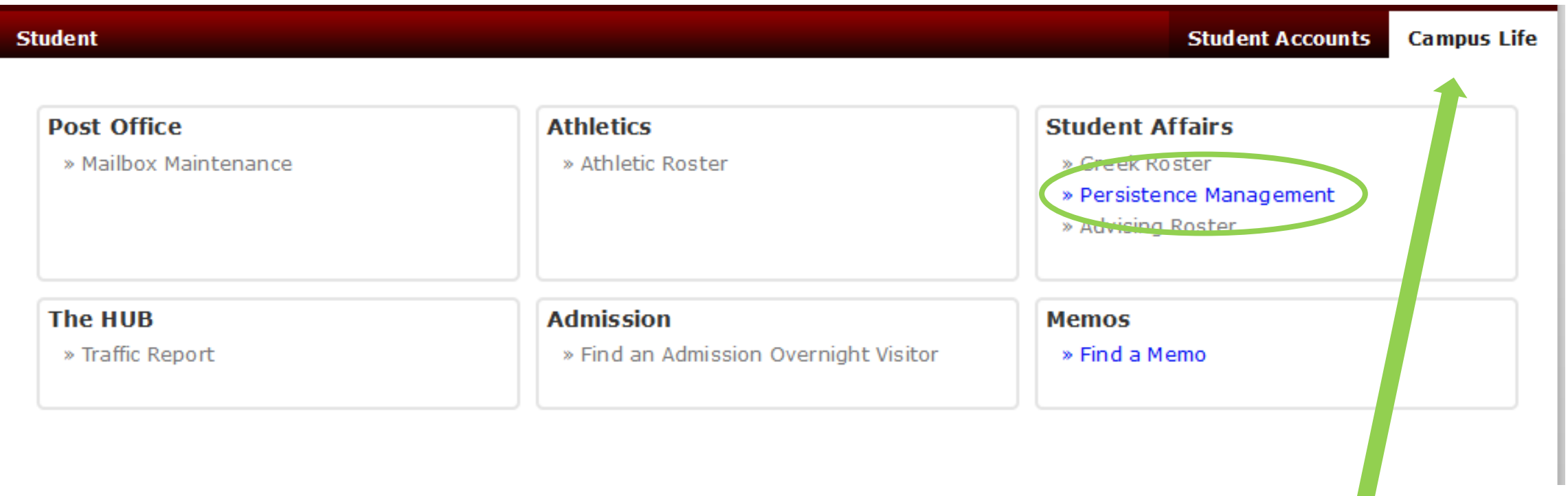

To get started, select the Campus Life tab in your S3 Admin Console and click the Persistence Management link.

## Persistence Management Find a Cohort

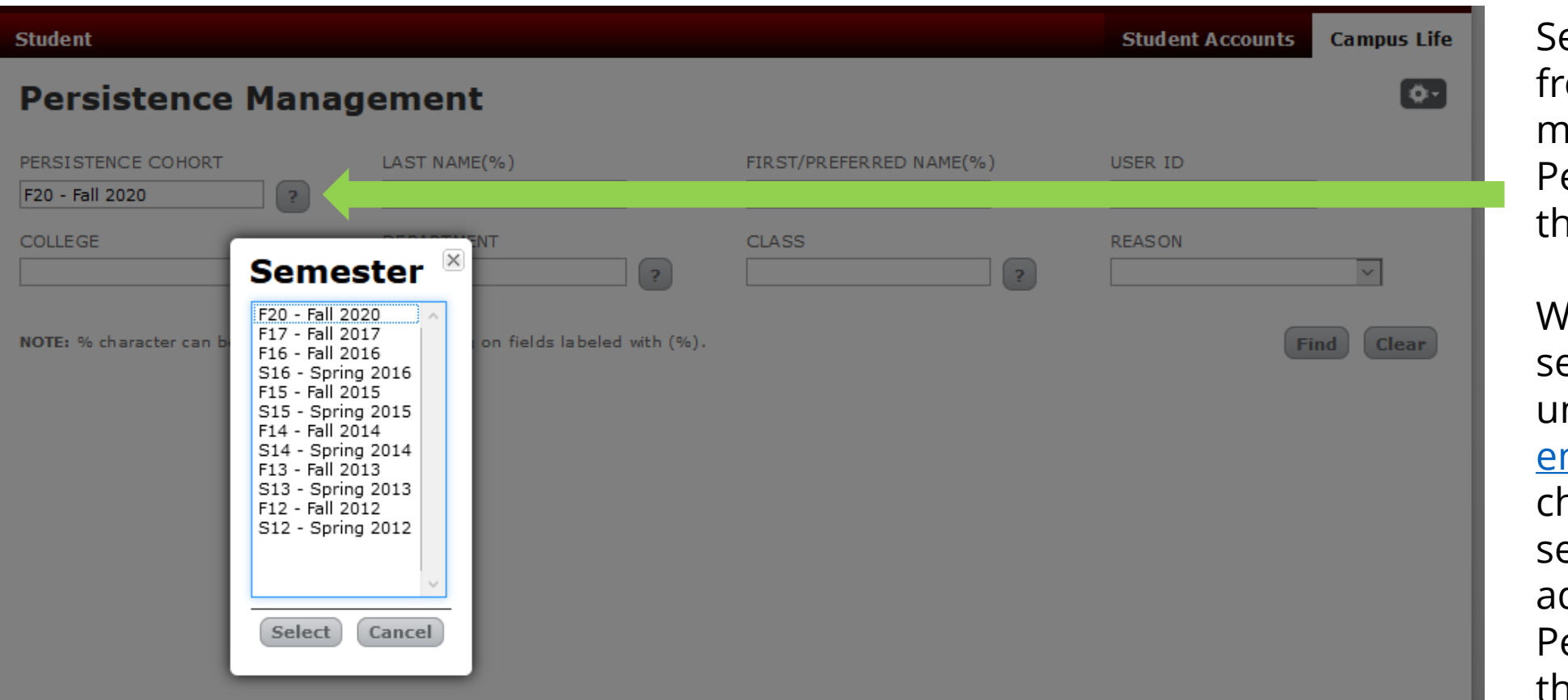

elect a semester om the dropdown menu for the ersistence Cohort at you wish to view.

hen students eparate from the niversity, or their nr<u>ollment status</u> nanges to certain elect criteria, they are dded to the ersistence Cohort for that semester.

*Note: Visiting/Non-Degree students are not included in Persistence Cohorts. Persistence Cohorts will only include Pittsburgh-campus undergraduate and graduate degree-seeking students.* 

## Persistence Management View a Cohort

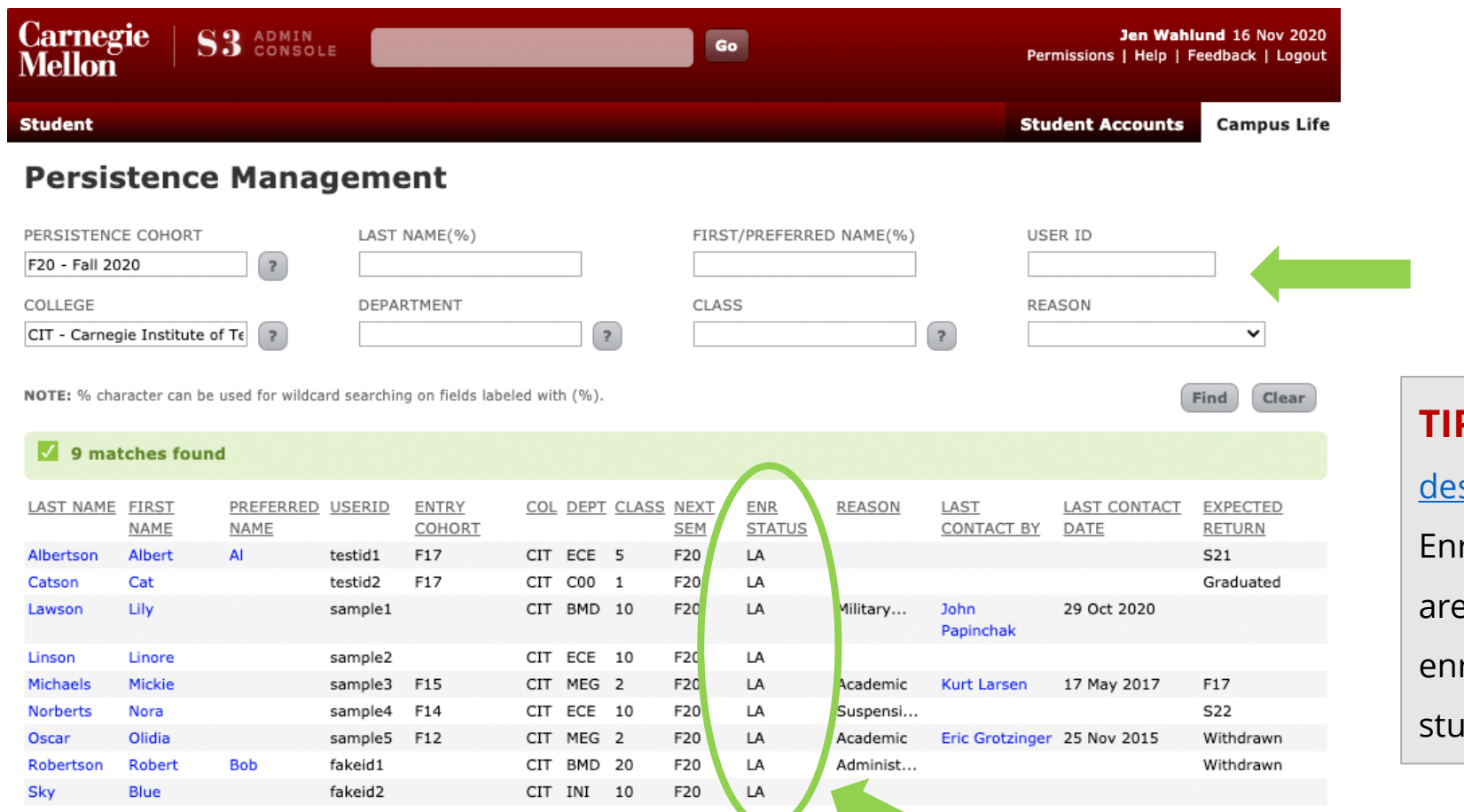

You can filter the cohort by selecting additional categories.

**P:** View a listing of S3 codes and scriptions for enrollment statuses. rollment status codes for separations are LA, LS, S1, S2, S3, S4 and W1. An R3 rollment status is used when the dent is eligible to return.

H 4 1 of 1 Pages + H of 9 matches found.

ENR STATUS indicates the student's enrollment status for the NEXT SEM semester.

*Note: The ENR STATUS and NEXT SEM columns will be updated during the next scheduled S3 release in early December 2020.*

## Persistence Management Sort a Cohort

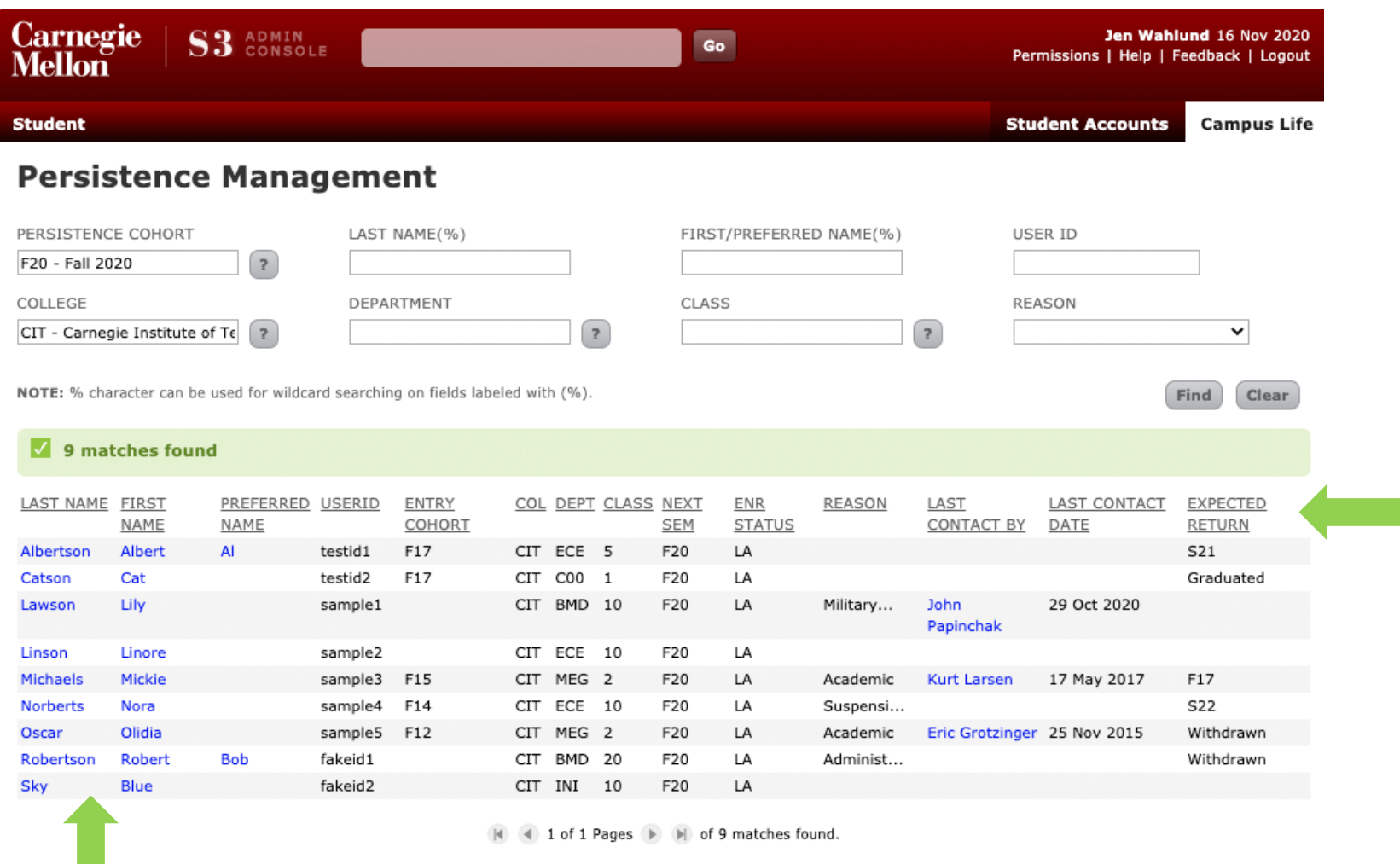

You can sort your results by clicking on any of the column headings.

### Click on a student's name to navigate directly to that student's record.

## Persistence Management

To prepare students who may be returning for the spring 2021 semester, **we recommend reviewing and contacting students in each priority persistence cohort.** Doing so will help support their return and persistence to graduation.

#### **If a student plans on continuing their separation…**

 update the reason for their leave and expected semester of return on their persistence record (*see Edit Reason for Leave on page 11 of this guide*)

#### **If a student plans on returning…**

▶ [update their expected semester of return and ask that they complete and submit a Petition to Return](https://www.cmu.edu/hub/docs/return-loa.pdf) from Leave of Absence form (pdf) (ideally, prior to registration, which begins Nov. 30)

#### **If a student has decided to withdraw from CMU or has transferred to another institution…**

▶ update their expected semester of return to "Return Not Expected" and ask that they complete and submit a [Withdrawal form \(pdf\)](https://www.cmu.edu/hub/docs/withdrawal.pdf) (you may also complete and submit this form on their behalf)

### **In all cases in which you engage with a student…**

 update the Last Contact Info with your information and the date of the contact (*see Add Last Contact on page 12 of this guide*)

## Persistence Management Navigate the Student's Record

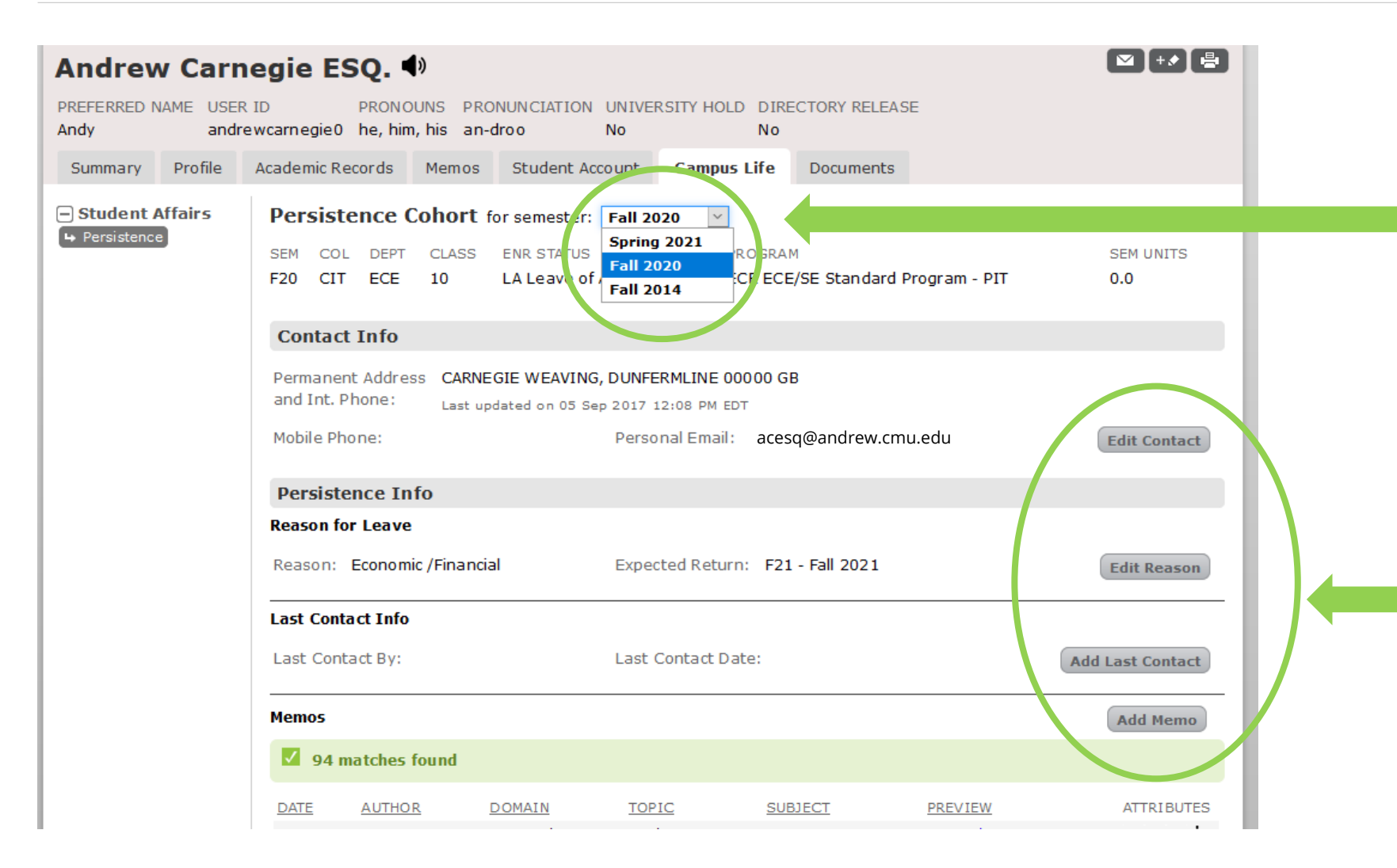

Be sure to select the semester for which you wish to view information about the student, as they may be included in a Persistence Cohort for multiple semesters.

There are a number of actions you can take on a student's persistence record - some actions automatically insert a memo and some do not.

## Persistence Management Edit Reason for Leave

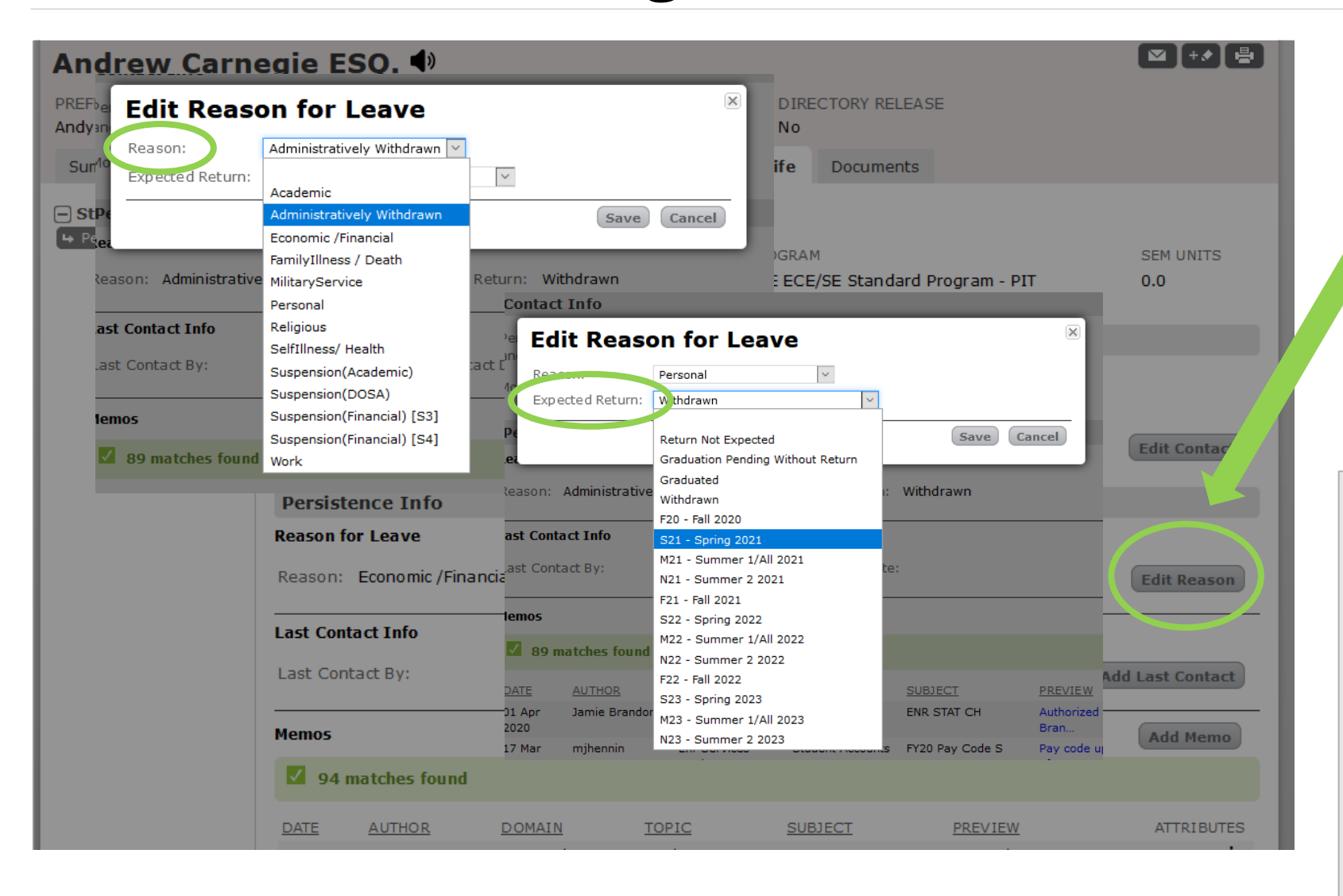

Clicking the Edit Reason button will allow you to edit the reason for the student's leave, as well as the expected return date or situation.

A memo **is** automatically inserted when the reason for leave and/or expected return information is updated.

**TIP:** If you learn that a student is going to withdraw from the university, the student will need to complete/submit a Withdrawal form in order for the withdrawal to happen officially. Similarly, if you learn that a student will return, the student will need to complete and submit a Petition to Return from Leave of Absence form. Learn more about these processes on The HUB website.

#### **Carnegie Mellon University** | S3 Persistence Management User Guide **12 12**

**DATE** 

 $\sqrt{94}$  matches found

**AUTHOR** 

**DOMAIN** 

◙┠◆┃∰ **Andrew Carnegie ESQ. ♦** PREFERRED NAME USER ID PRONUNCIATION UNIVERSITY HOLD DIRECTORY RELEASE andrewcarnegie0 he, him, his an-droo Andy **No No Campus Life** Profile Academic Records Memos Student Account **Documents Summary** Persistence Cohort for semester: Fall 2020 **Student Affairs** + Persistence Spring 2021 SEM COL DEPT CLASS ENR STATUS **ROGRAM SEM UNITS Fall 2020**  $0.0$  $\mathbb X$ **Edit Last Contact Info** Last Contact By: jp7p Last Contact Name: John Papinchak Last Contact Date: 04 Nov 2020 **Edit Contact Nov 2020** Cancel Save SMTWTFS 25 26 27 28 29 30 31 **Reason for Leave** 3 4 5 6  $1\quad 2$  $\overline{7}$ 10 11 12 13 14 <sup>a</sup>d Return: F21 - Fall 2021 Reason: Personal 89 **Edit Real** 15 16 17 18 19 20 21 **Last Contact Info** 22 23 24 25 26 27 28 Last Contact By: Janet Pc 29 30 1 2 3 4 5 ntact Date: 04 Nov 2020 **Add Last Contact Memos Add Memo** 

**TOPIC** 

**SUBJECT** 

**PREVIEW** 

**ATTRIBUTES** 

Persistence Management Add Last Contact

Click the Add Last Contact button if you engage with the student, and add your Andrew UserID and the date the contact took place.

A memo **is** automatically inserted when Add Last Contact is updated.

**Note: A more detailed version of this user guide will be published after the next S3 release scheduled for early December 2020 when additional features will be added to the Persistence Management screens.** 

Thank you for your support of the Student Services Suite (S3) and for using S3 Persistence Management. For additional questions or comments, use the Feedback link, which can be found in the top right corner of your S3 Admin Console homepage.

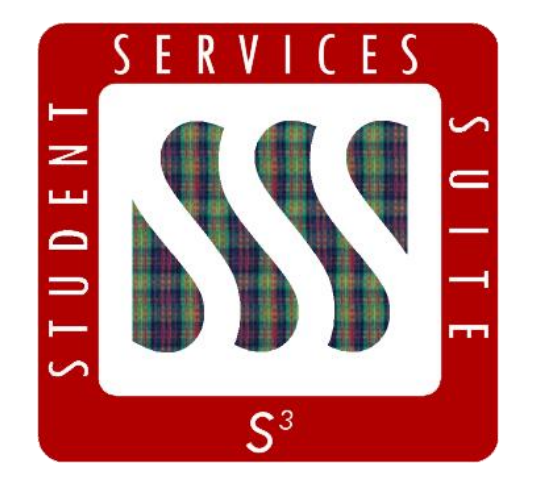

**[Be sure to stay tuned to the S3](https://www.cmu.edu/es/s3-project/index.html) Updates webpage for release summaries, user documentation, training sessions, and more.**

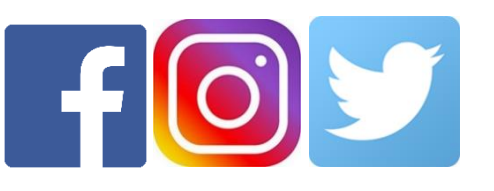

Follow **@CarnegieMellonS3** on Facebook and Instagram, or @S3CMU on Twitter, for news and updates!